# **Introduction to Non-Adiabatic Quantum Molecular Dynamics**

#### **Lindsay Bassman**

**Hiroyuki Kumazoe, Aravind Krishnamoorthy, Subodh Tiwari**

*Collaboratory for Advanced Computing and Simulation Department of Material Science & Department of Physics University of Southern California*

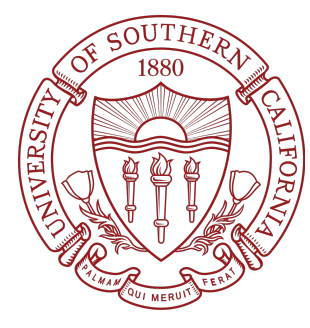

**MAGICS Material Software Workshop Los Angeles, CA March 2-4, 2018**

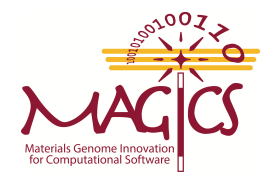

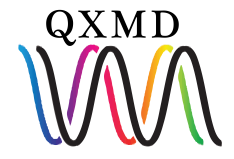

## **Non-Adiabatic QMD (NAQMD)**

Non-Adiabatic QMD (NAQMD):

- Allows electrons to non-radiatively transition between excited states
- Allows for simulation of photo-excitation of materials
- QXMD implements NAQMD based on TDDFT

Time-Dependent Density Functional Theory (TDDFT):

- DFT with a time-dependent external potential
- Framework to describe electron dynamics outside of electronic ground state

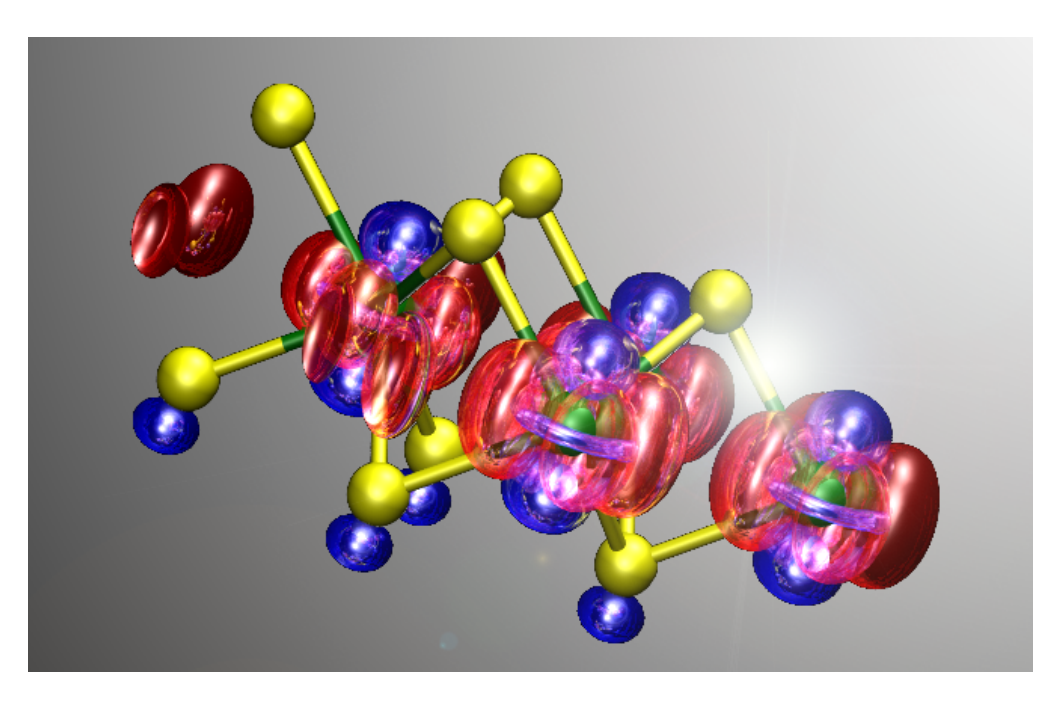

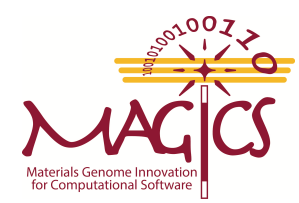

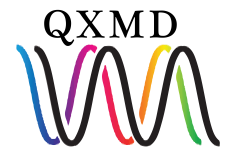

## **Adiabatic Vs. Non-Adiabatic QMD**

#### Kohn-Sham energy eigenvalues versus time in adiabatic (left) and non-adiabatic (right) QMD simulations of monolayer MoSe,

Kohn-Sham Energy Eigenvalues Vs. Time

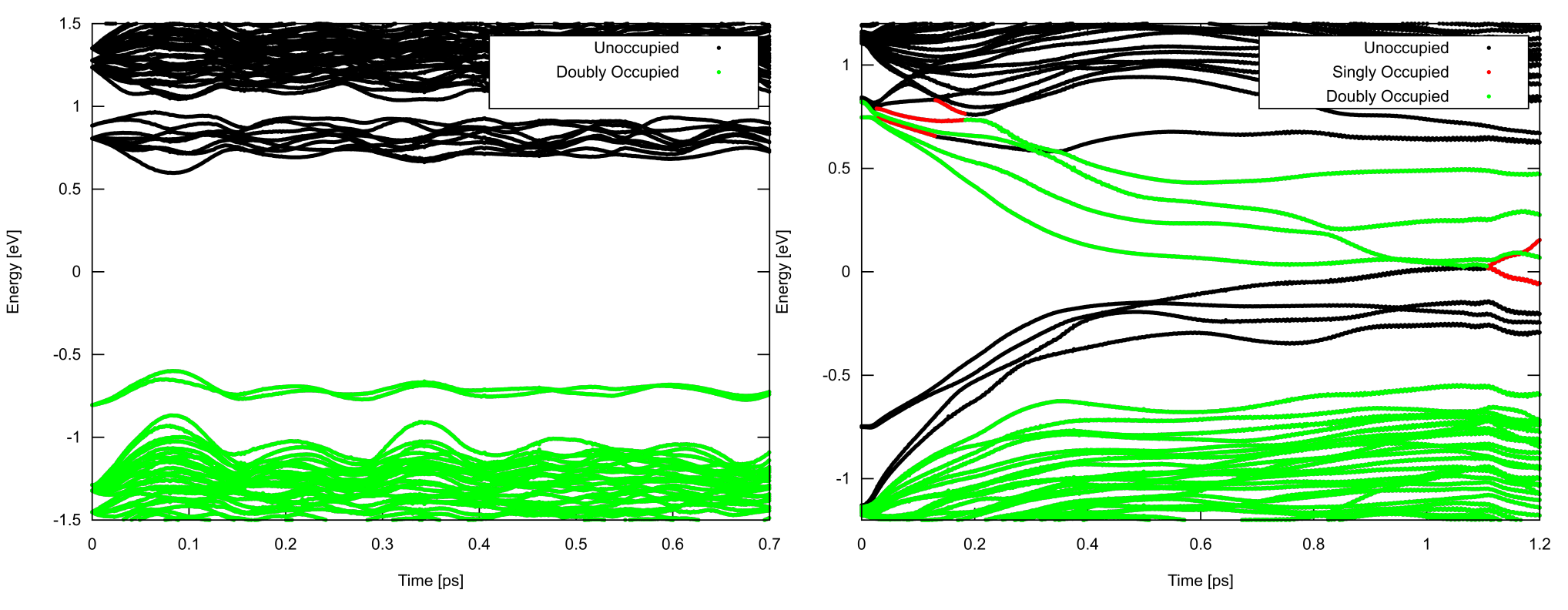

Kohn-Sham Energy Eigenvalues Vs. Time

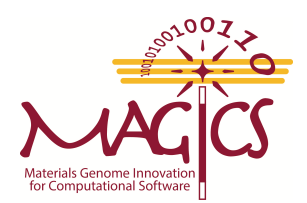

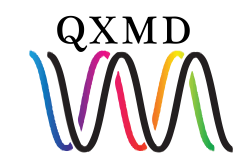

### **Hands-on: Non-Adiabatic Molecular Dynamics**

## **Overview**

- **1. Execute NAQMD simulation**
- **2. Examine input file**
- **3. Examine output files**
- **4. Post-process and visualize data**

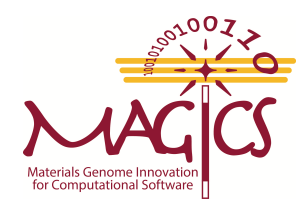

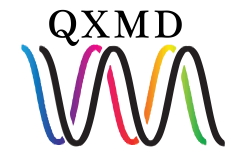

## **Hands-on: Execute NAQMD Simulation**

#### Goal: Perform NAQMD simulation of monolayer MoSe<sub>2</sub>.

#### **1. Check your current directory:**

**\$ pwd**

**/staging/magics18/magics##/QXMD\_Session/QXMD\_HPC/Example/**

#### **2. Change to NAQMD/MoSe2 directory**

**\$ cd 05.NAQMD/MoSe2**

**\$ls**

**analysis control data job.pbs**

#### **3. Submit NAQMD job**

**\$ qsub job.pbs**

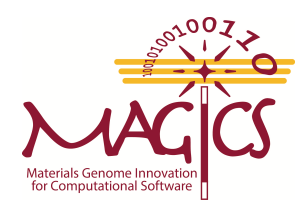

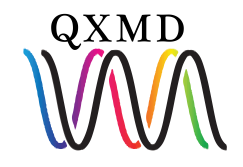

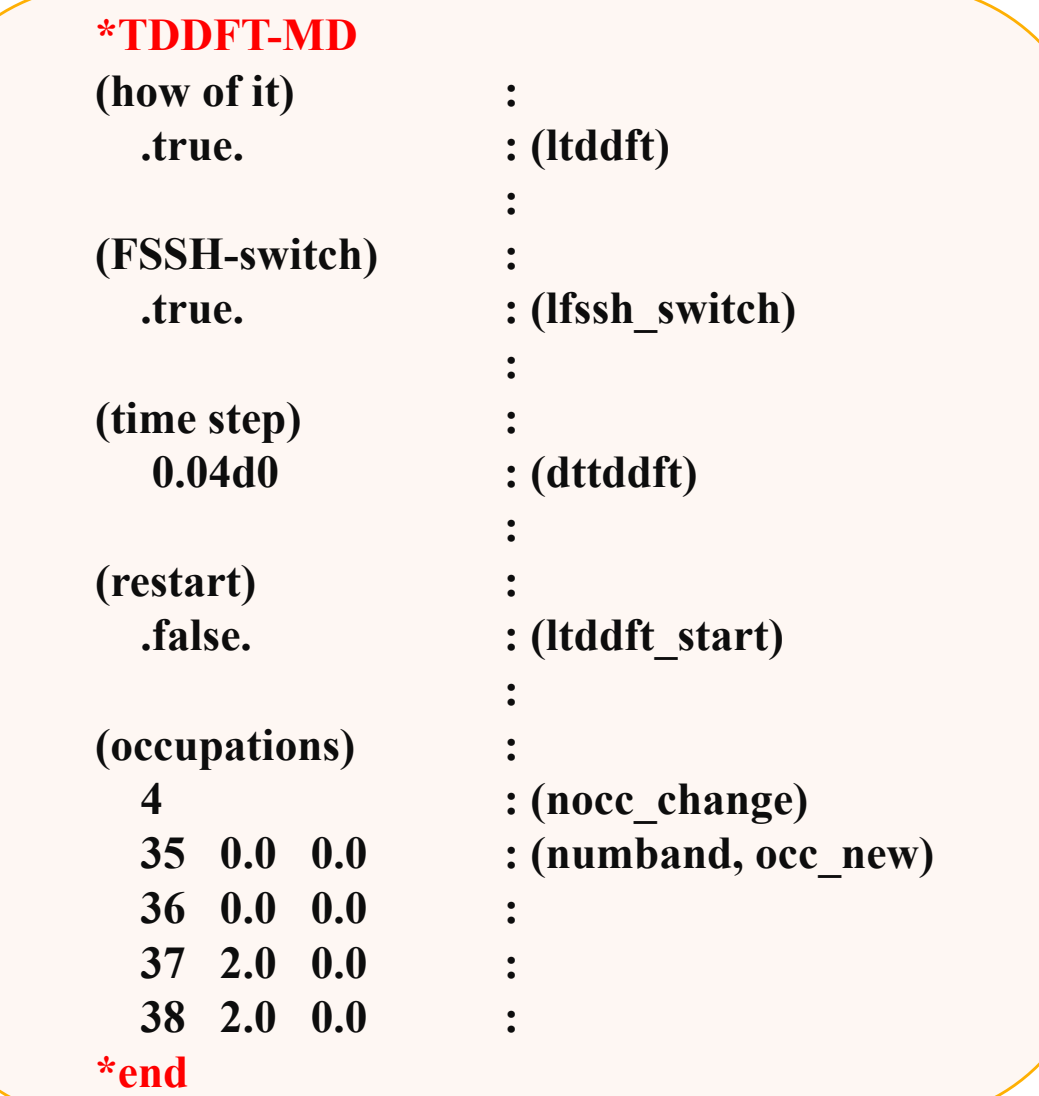

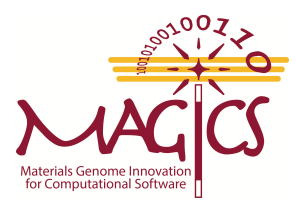

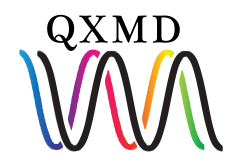

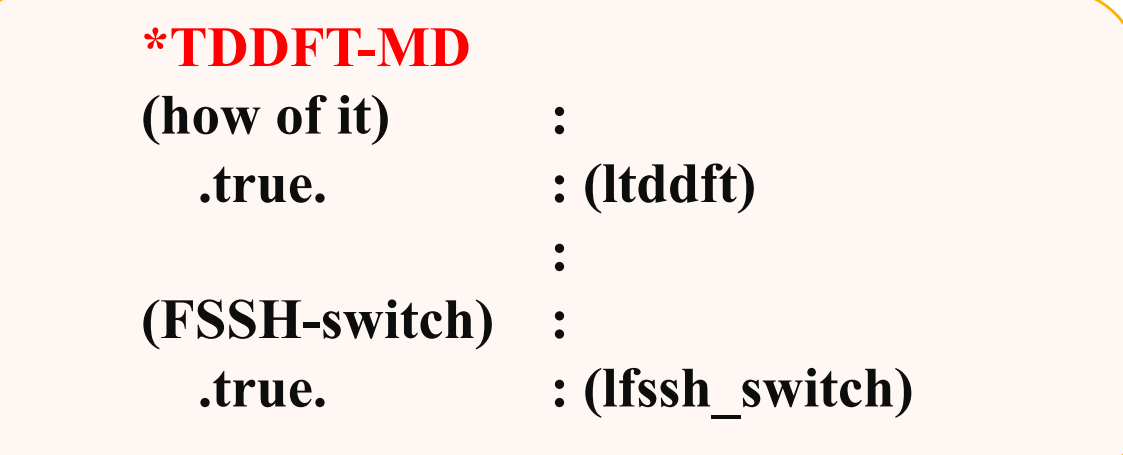

**how of it: True**: Run QMD based on TDDFT **False**: Run QMD based on DFT

**FSSH-switch: True**: Allow electrons to hop between bands **False**: Electron occupations held fixed

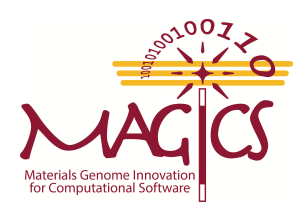

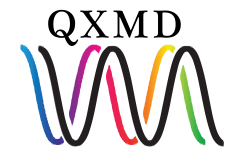

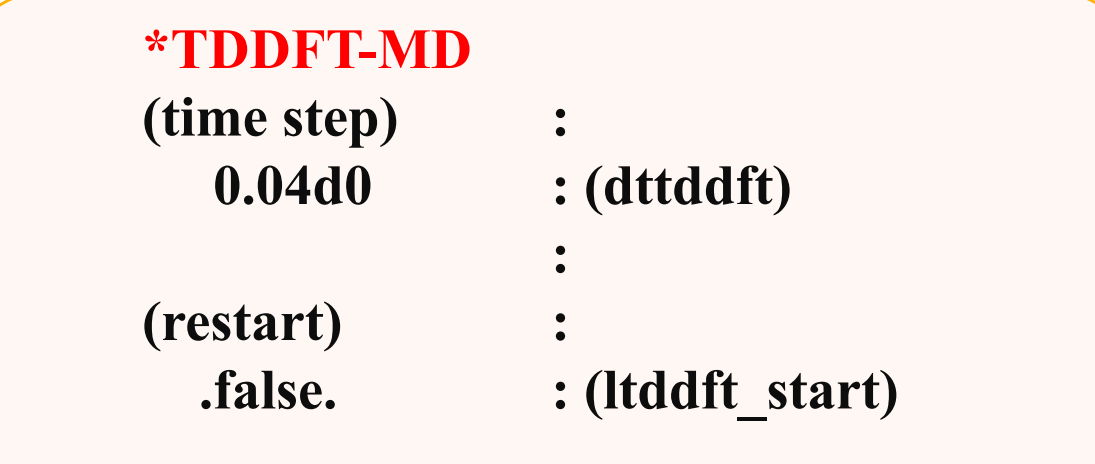

**time step:** Time step in [a.u.] for numerically integrating TDDFT equations

**restart: True**: Read excited electron occupations from previous run **False**: Read electron occupations from input file

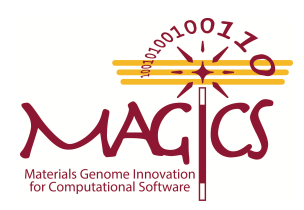

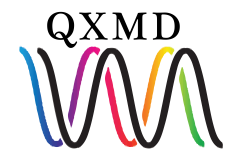

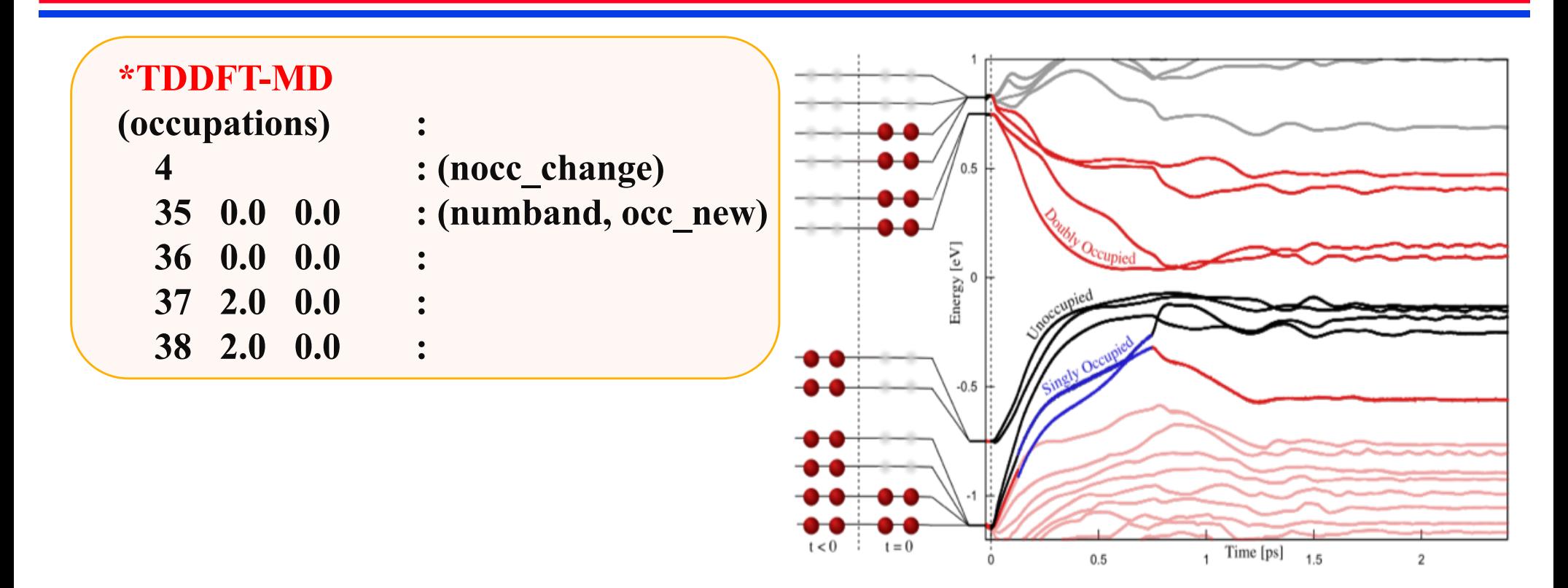

**occupations: nocc\_change** - # of electronic occupations to be changed **numband** - band index of changed occupation **occ\_new -** new occupations numbers for the given bands (optionally spin up & spin down)

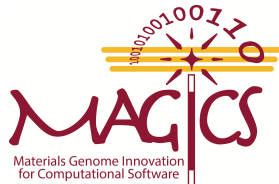

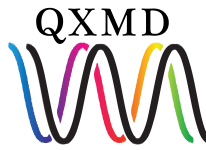

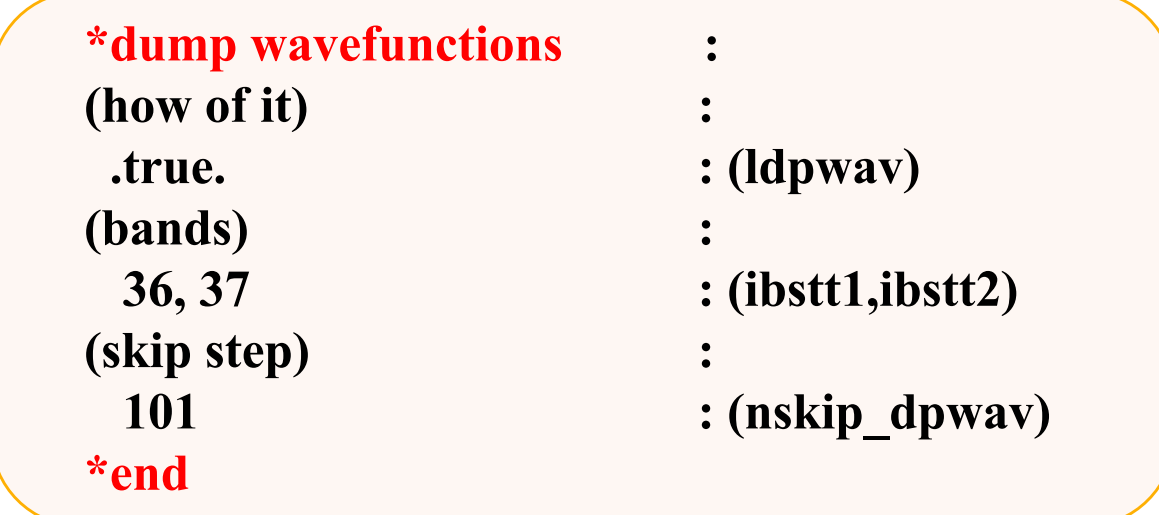

**(how of it)** – whether or not to dump wavefunction data

**(bands)** – range of band indices for which to dump wavefunction data

**(skip step) –** number of steps to skip between dumping data

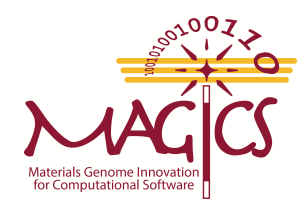

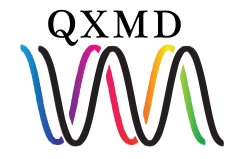

## **Hands-on: Examine Output Files**

**1. Check your current directory: \$ pwd /staging/magics18/magics##/QXMD\_Session/QXMD\_HPC/Example/05.NAQMD/MoSe2**

- **2. Change to data/ directory \$ cd data**
- **3. New output files of interest:**

**qm eigv.d.36.000000** – 3D wavefunction *data for band index 36 on the 0<sup>th</sup> time step* **qm eigv.d.37.000000** – 3D wavefunction data for band index 37 on the 0<sup>th</sup> time step

**qm\_td\_eig.d** *– Kohn-Sham eigenenergies of all bands plus band occupancies*

**QM\_tddftfssh** *– Necessary binary file for restarting an NAQMD simulation*

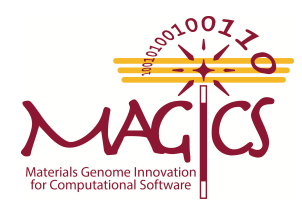

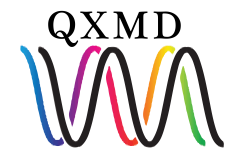

## **Hands-on: Examine Output Files**

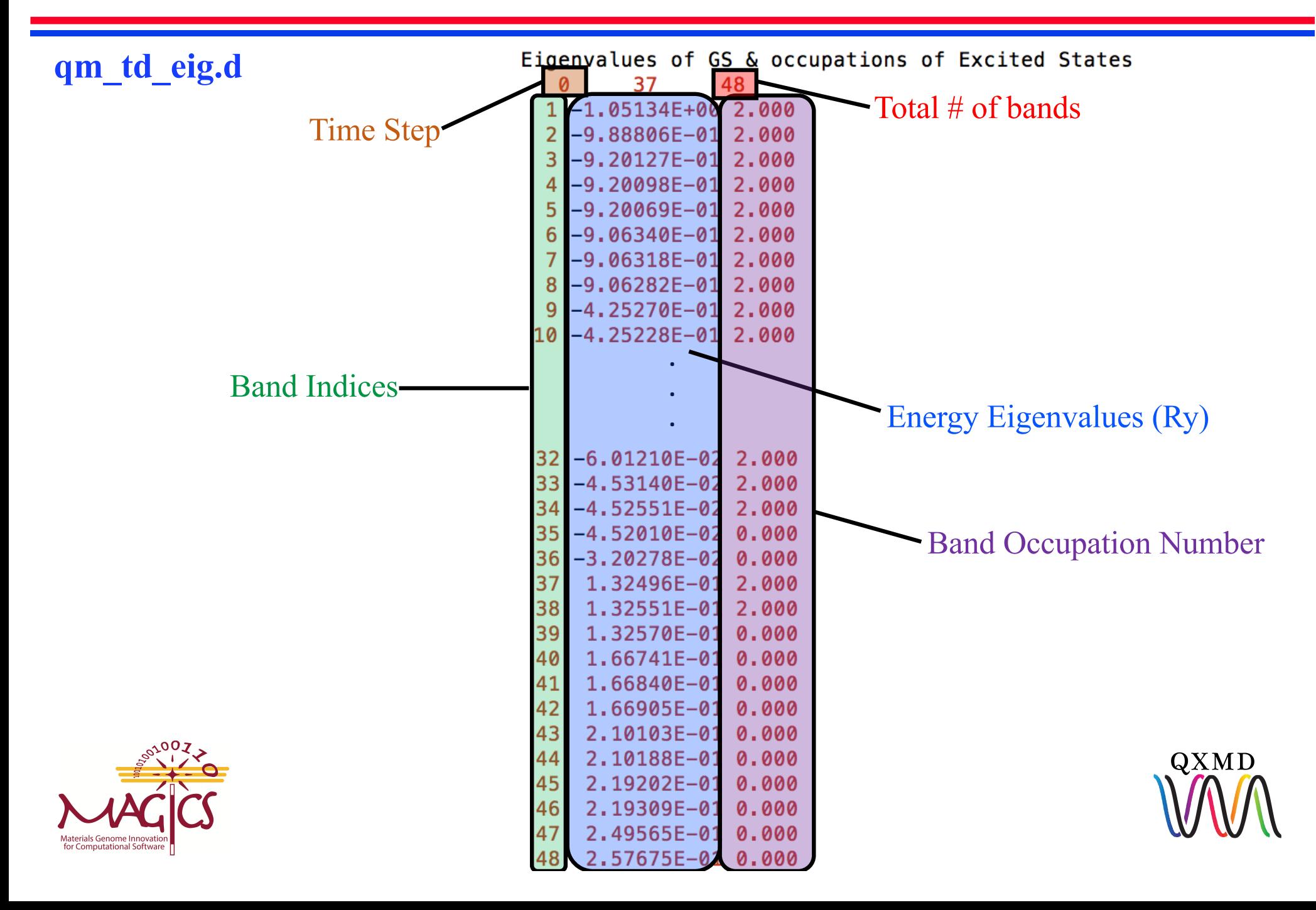

## **Hands-on: Post-Process Data + Visualization**

We will use **utility files** to post-process data and use **gnuplot and VMD** to visualize data:

- 1. A plot of the Kohn-Sham eigenenergies vs. time
	- Run utility file: **eig\_exocc.f90**
	- Run **gnuplot script** to create png image

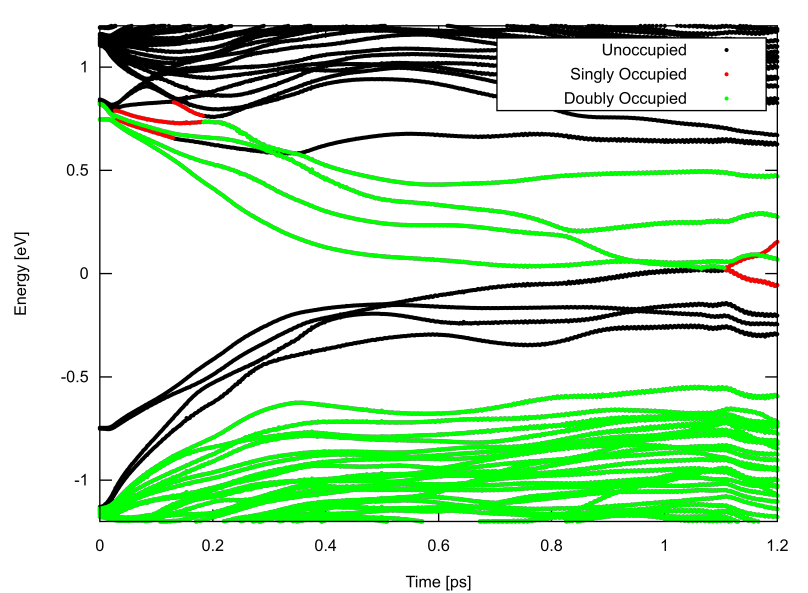

Kohn-Sham Energy Eigenvalues Vs. Time

- 2. Visualize charge densities
	- Run utility file: **gcube.f90**
	- Visualize cube files in **VMD**

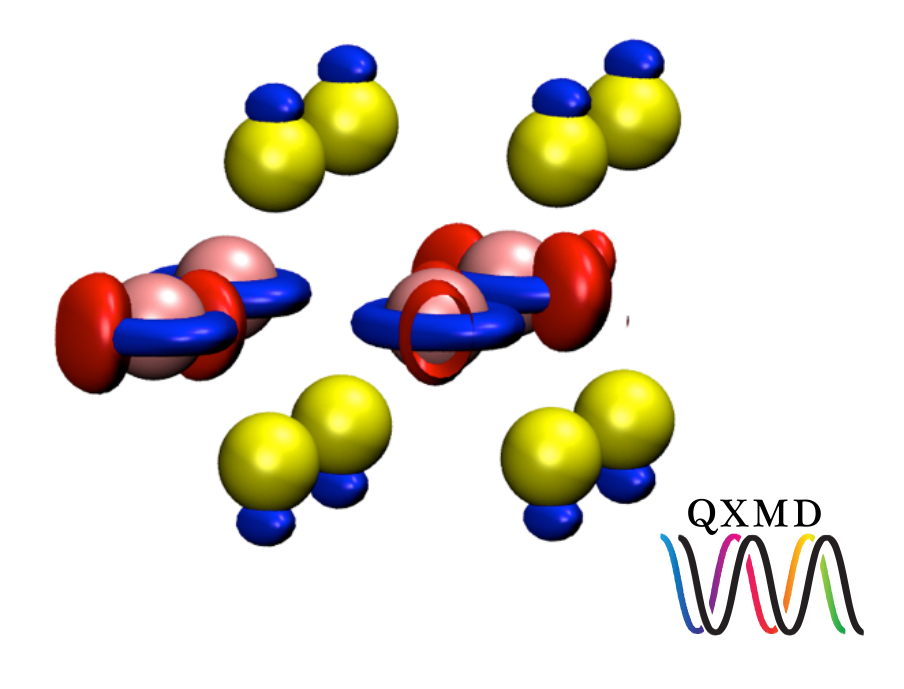

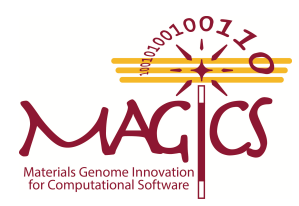

### **Hands-on: Post-Process Data - Eigenenergies**

**1. Check your current directory: \$ pwd**

**/staging/magics18/magics##/QXMD\_Session/QXMD\_HPC/Example/05.NAQMD/MoSe2/data**

- **2. Change to analysis/eig directory \$ cd ../analysis/eig**
- **3. Compile and run utility file for eigenenergies**

**\$ifort eig\_exocc.f -o eig\_exocc \$./eig\_exocc -d ../../data** 

**4. Check if post-processing was successful**

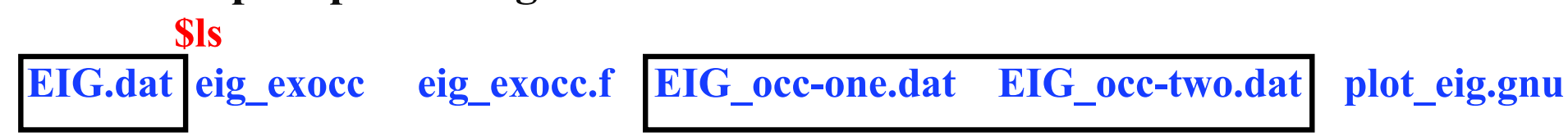

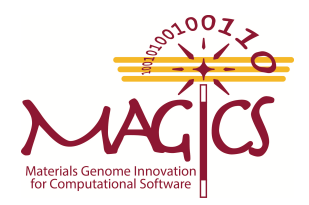

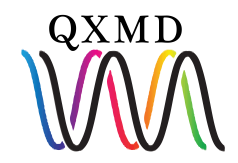

### **Hands-on: Visualize Data - Eigenenergies**

**1. Check your current directory:**

**\$ pwd**

**/staging/magics18/magics##/QXMD\_Session/QXMD\_HPC/Example/05.NAQMD/MoSe2/analysis/eig**

**2. Run gnuplot script**

**\$ gnuplot plot\_eig.gnu**

**3. Check if plotting was successful**

**\$ls EIG.dat eig.png eig\_exocc eig\_exocc.f EIG\_occ-one.dat EIG\_occ-two.dat plot\_eig.gnu**

- **4. Copy 'eig.png' to your local computer to view!**
	- **Use scp or filezilla**

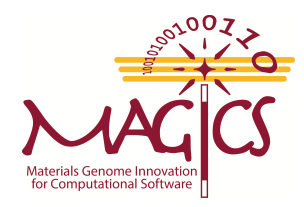

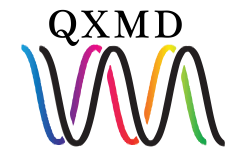

### **Filezilla**

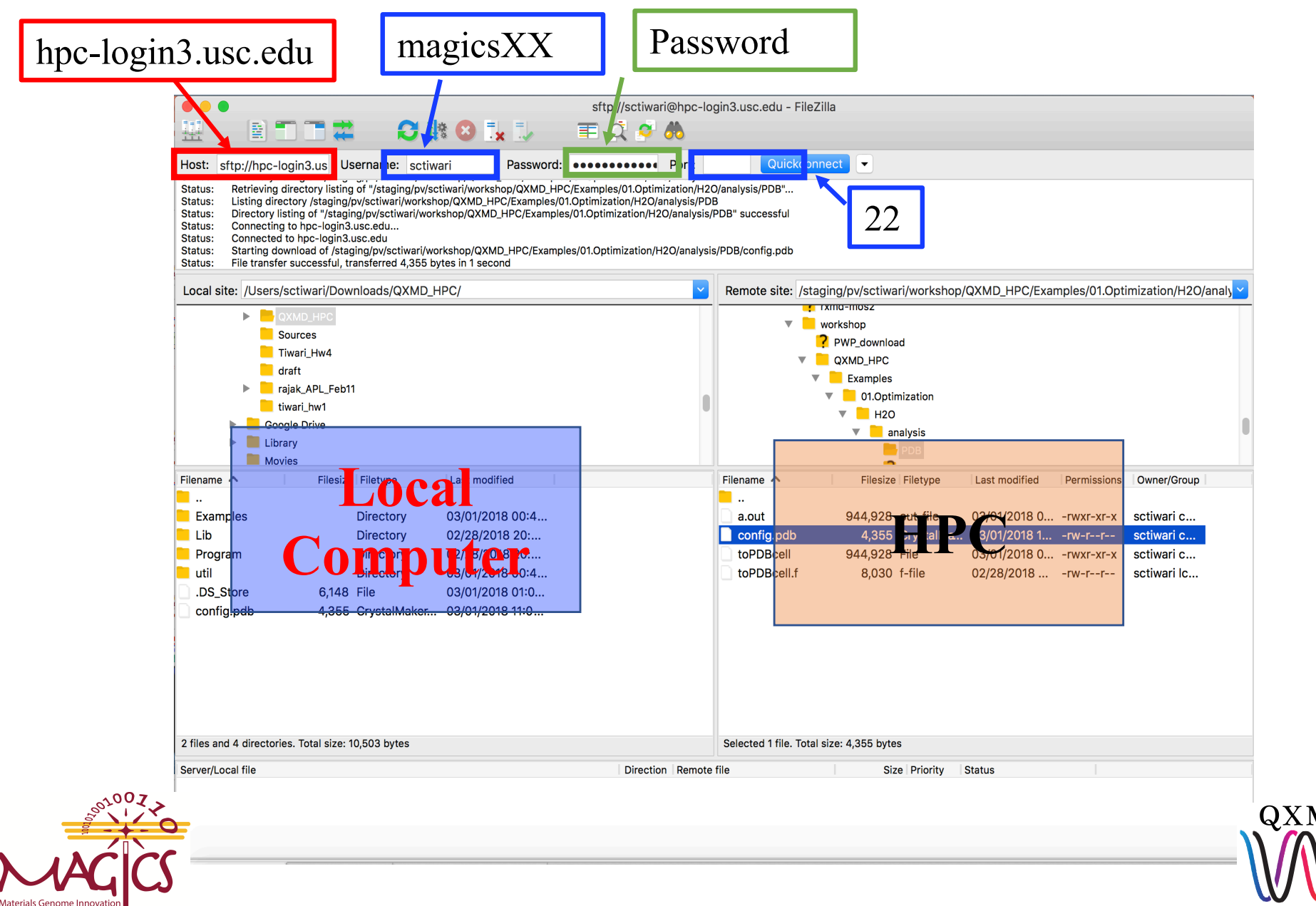

for Computational Software

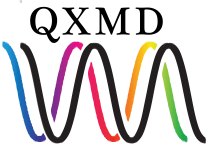

### **Hands-on: Visualize Data - Eigenenergies**

Energies and occupations of the electronic bands, as a function of time, after simulating photoexcitation a  $2x2x1$  supercell of monolayer MoSe<sub>2</sub>.

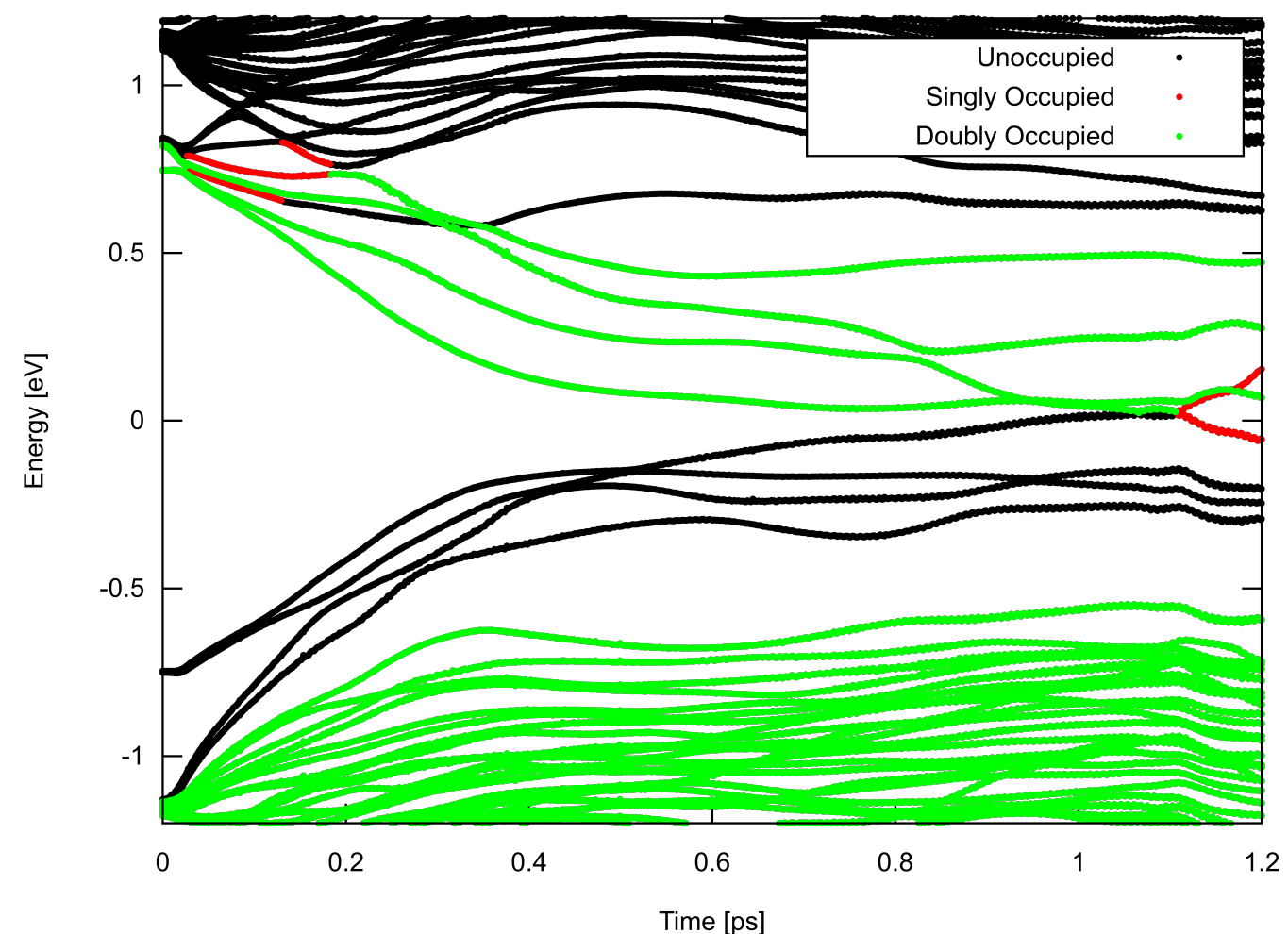

Kohn-Sham Energy Eigenvalues Vs. Time

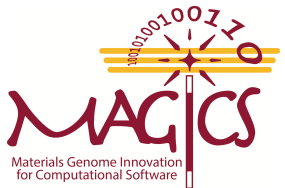

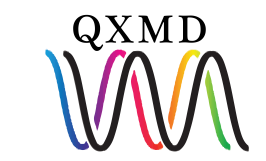

### **Hands-on: Post-Process Data – Charge Density**

**1. Check your current directory:**

**\$ pwd**

**/staging/magics18/magics##/QXMD\_Session/QXMD\_HPC/Example/05.NAQMD/MoSe2/analysis/eig**

**2. Change to analysis/GCube directory**

**\$ cd ../GCube \$ls gcube.f90**

**3. Compile and run utility file for wavefunctions \$ifort gcube.f90 -o gcube**

**\$./gcube -d ../../data -n 101 -ib 36 -eb 37**

**4. Check if post-processing was successful**

**\$ls gcube gcube.f90 state.36.000000.cube state.37.000000.cube**

**5. Copy cube files to your local computer for visualization!**

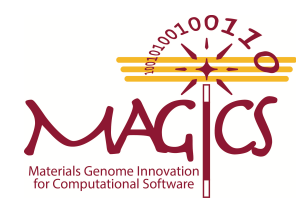

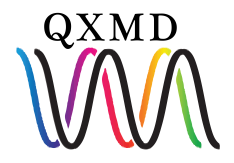

**Load HOMO charge density (Highest Occupied Molecular Orbital)**

**Open VMD File** -> **New Molecule**

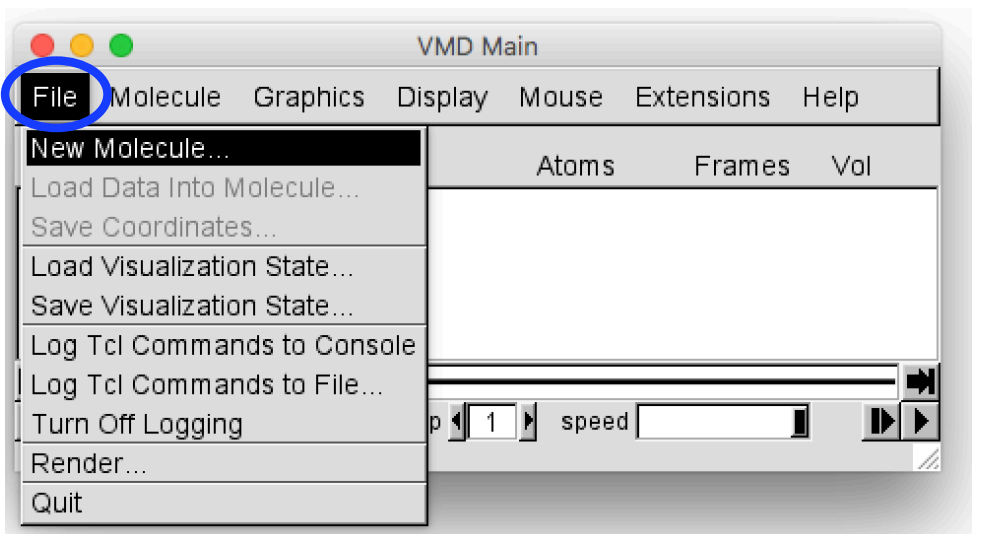

#### **Browse** -> **select/path/to/state.36.000000.cube**

**Click Load**

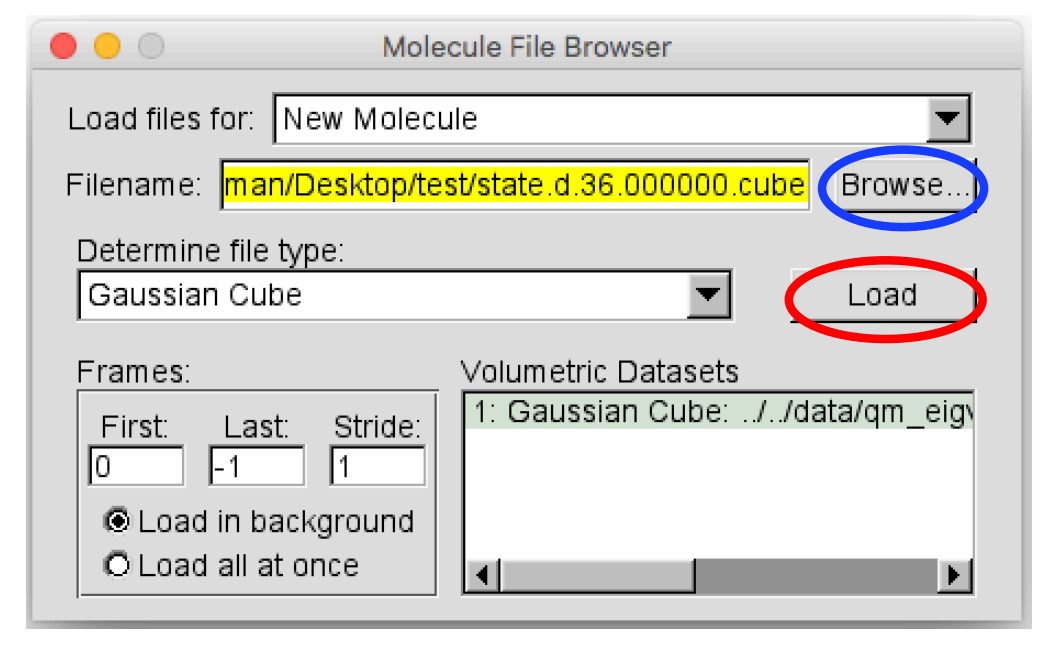

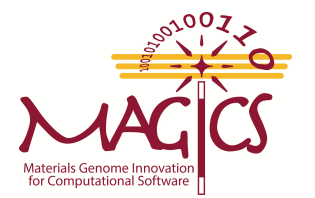

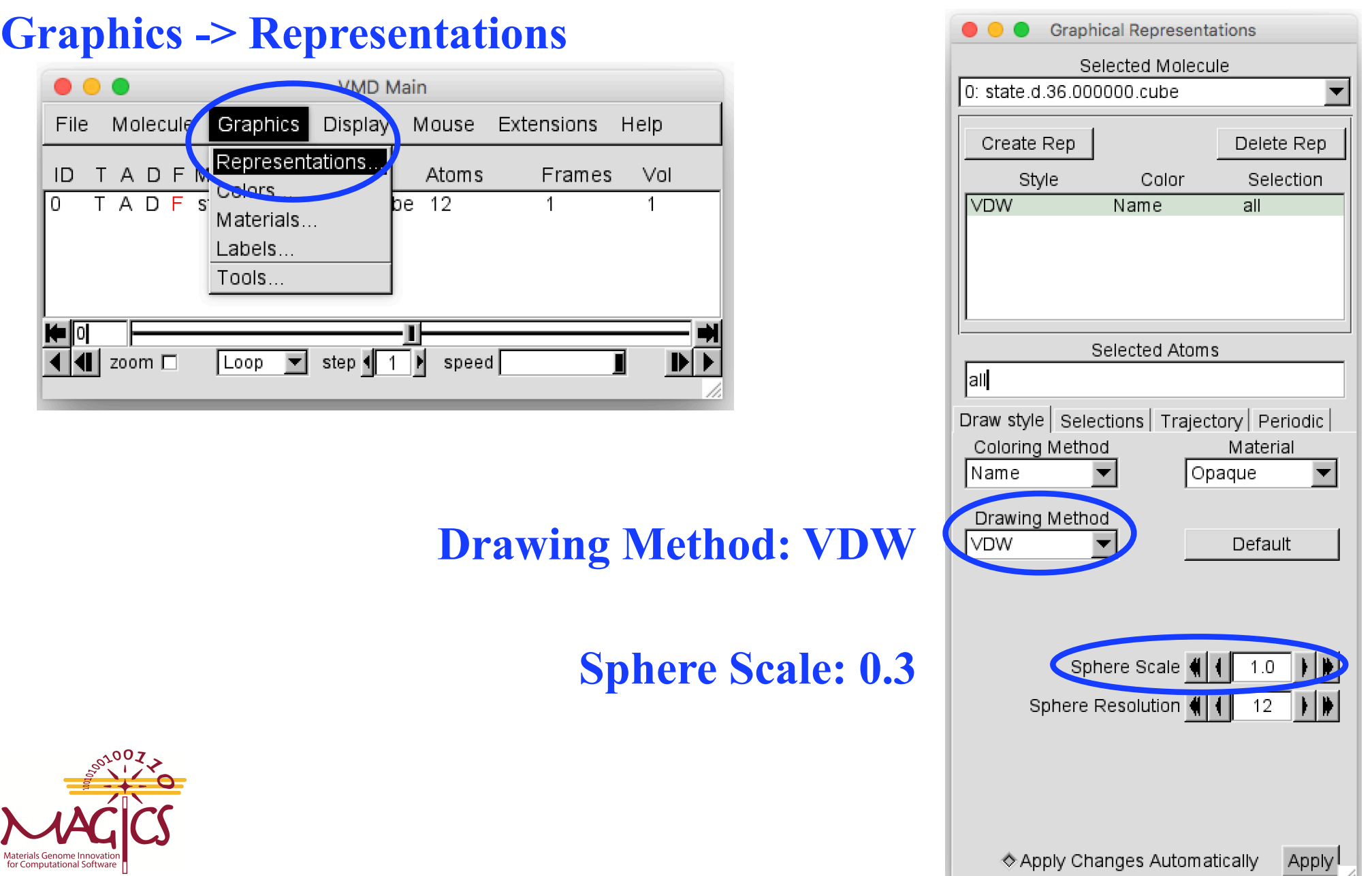

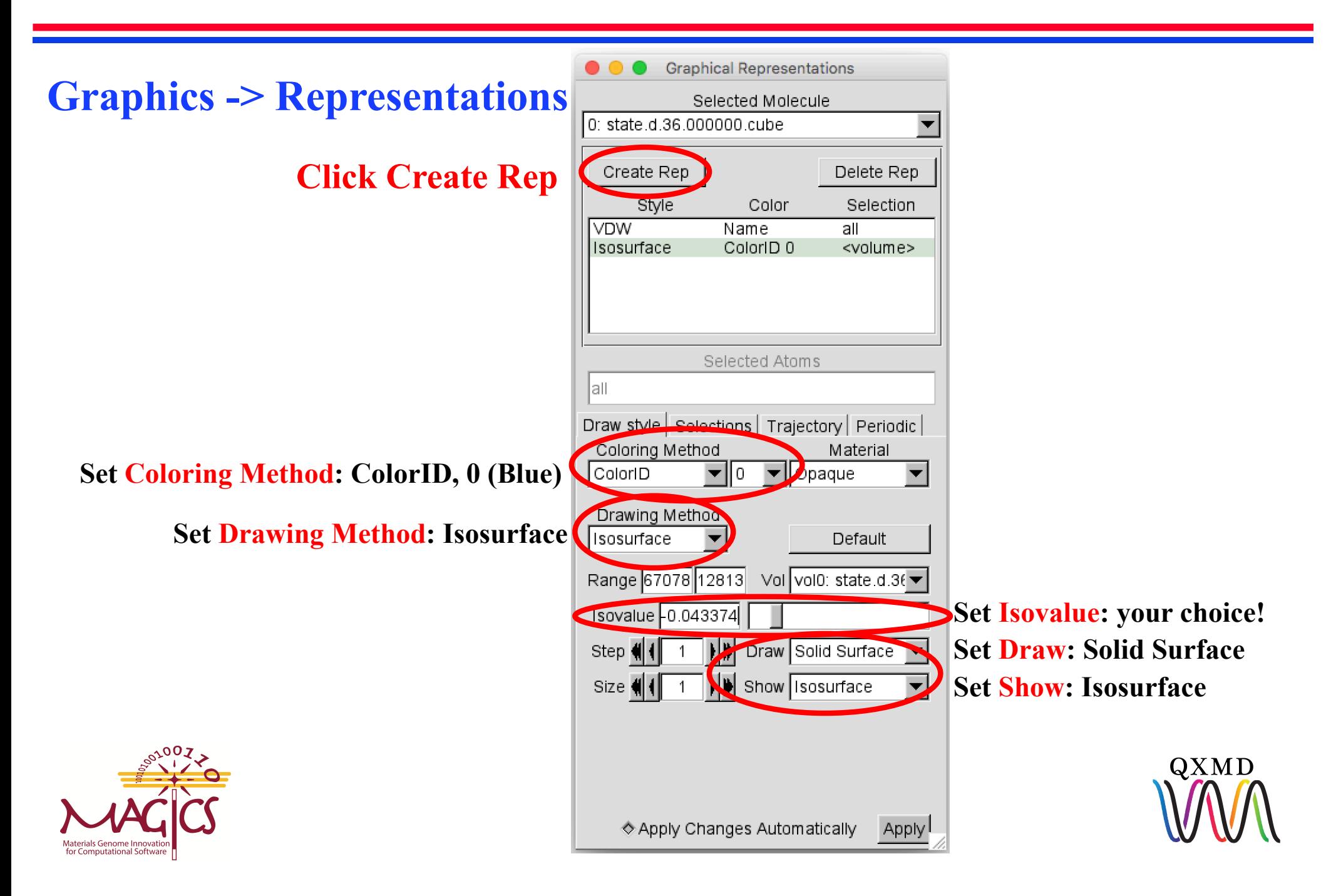

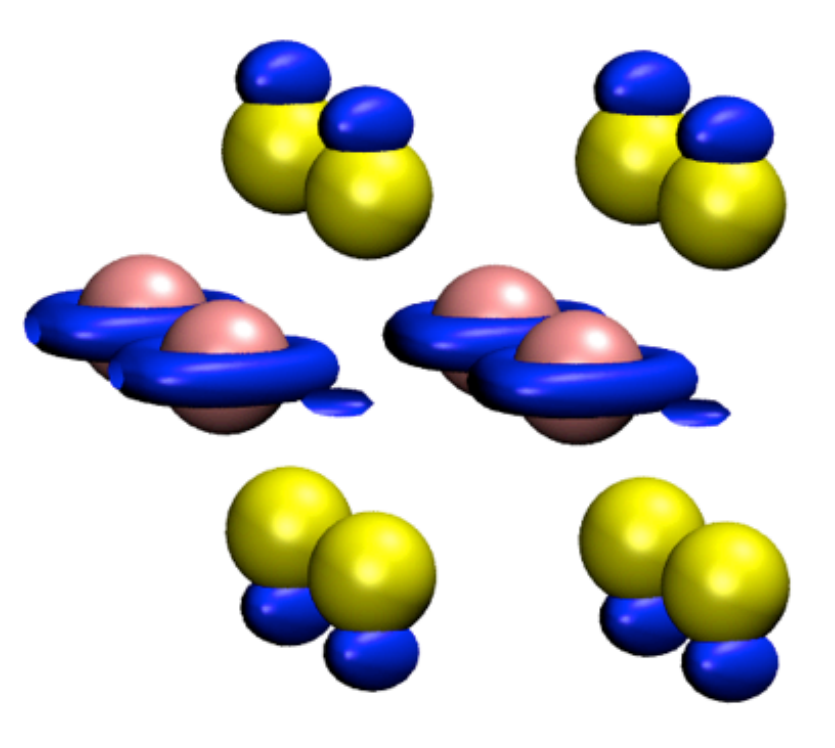

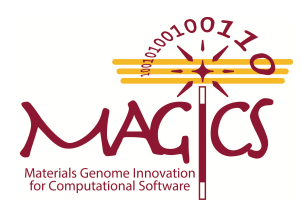

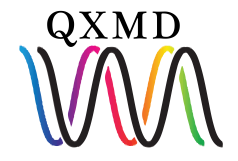

**Load LUMO charge density (Lowest Unoccupied Molecular Orbital)**

**Open VMD File** -> **New Molecule**

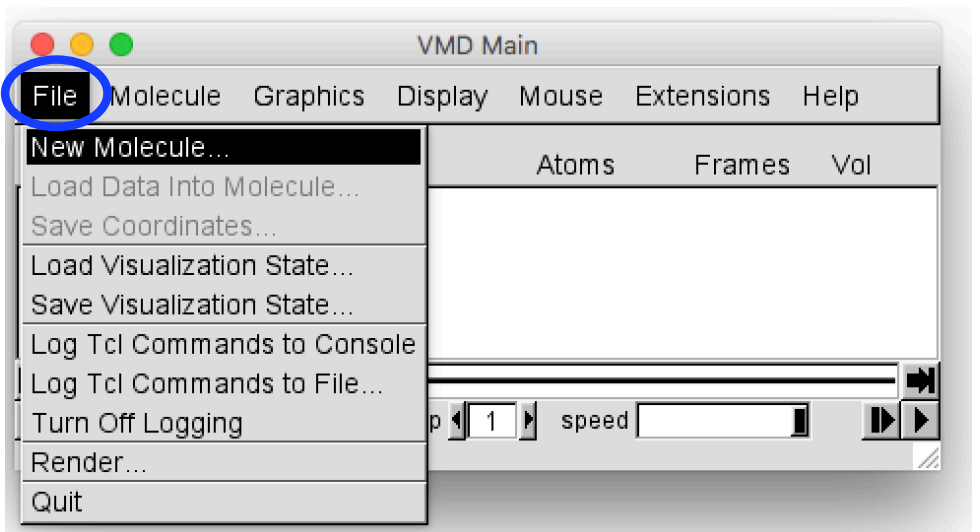

**Browse** -> **select/path/to/state.37.000000.cube**

**Click Load**

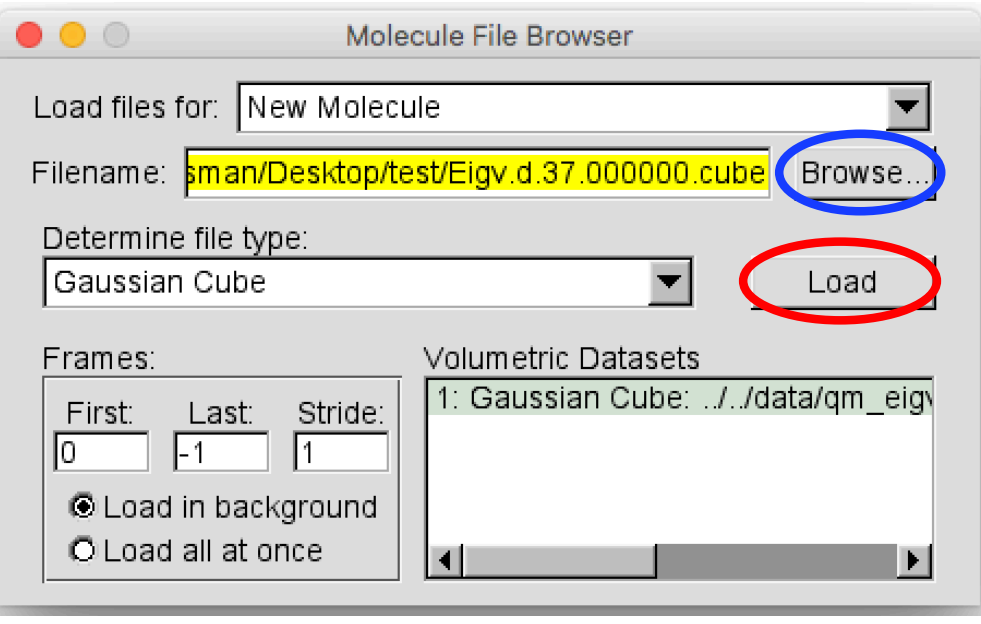

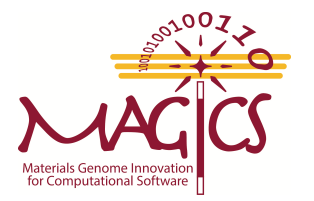

#### **Graphics -> Representations**

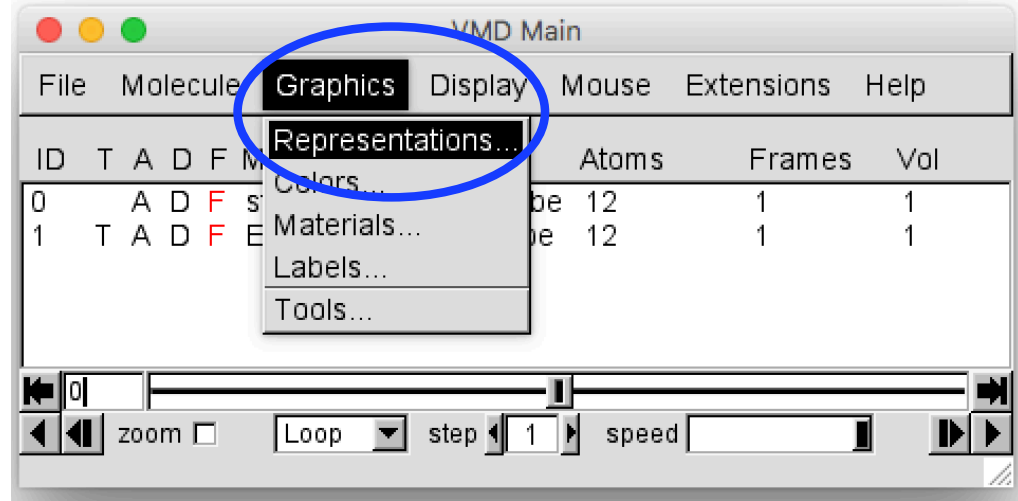

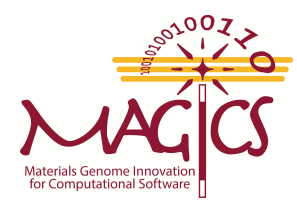

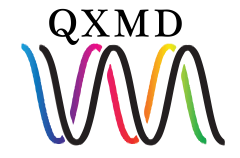

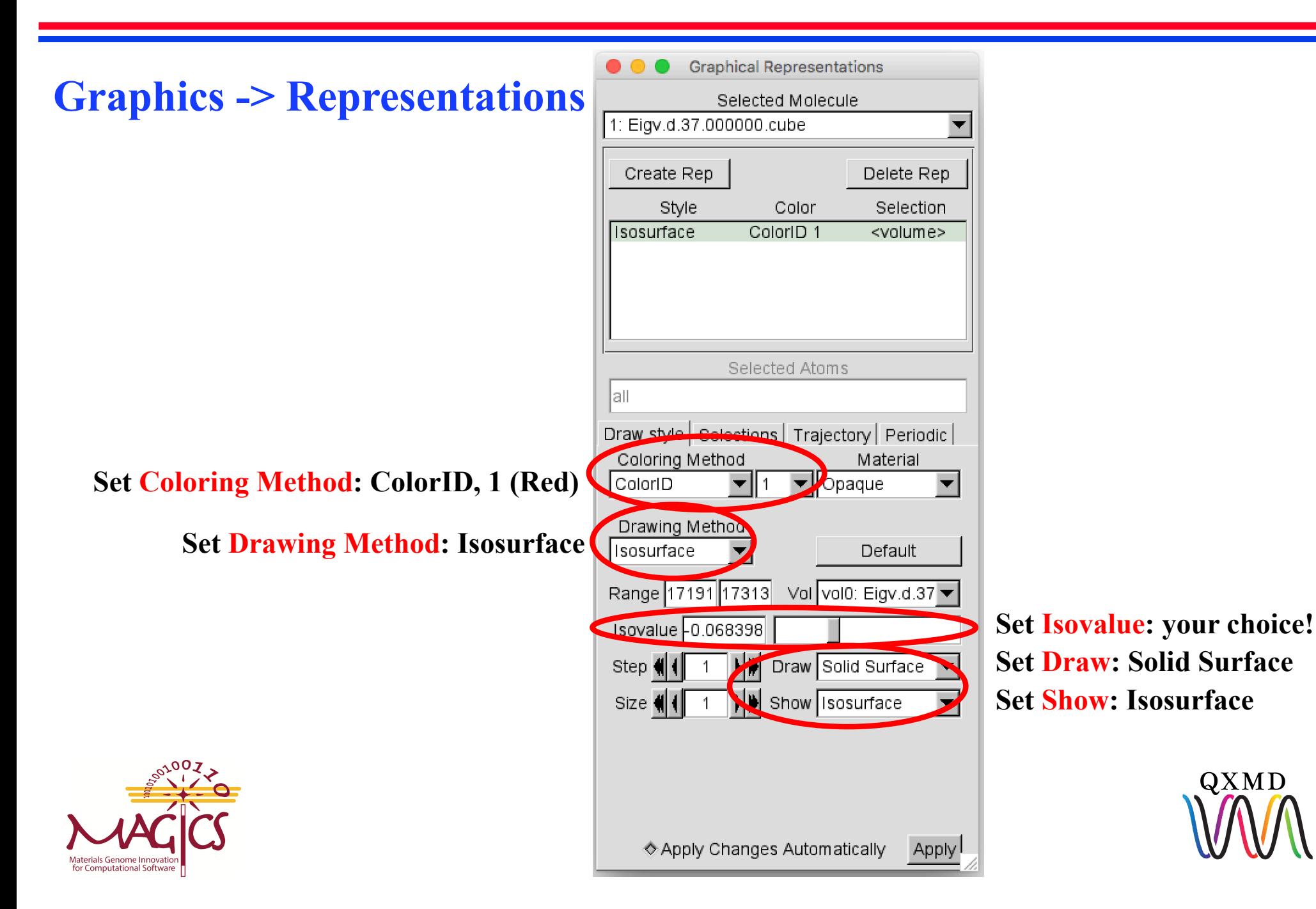

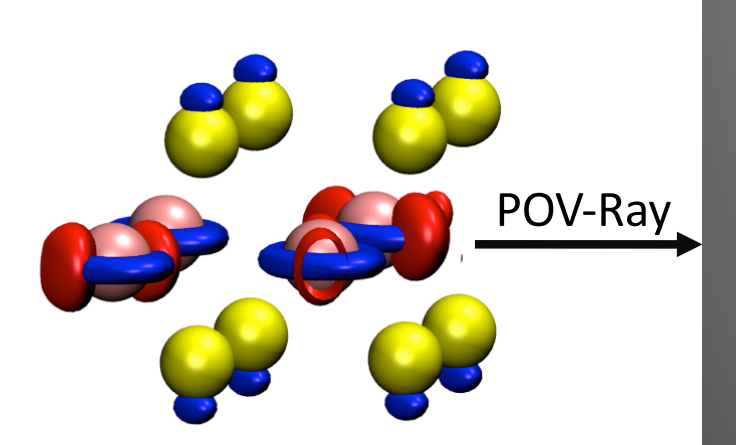

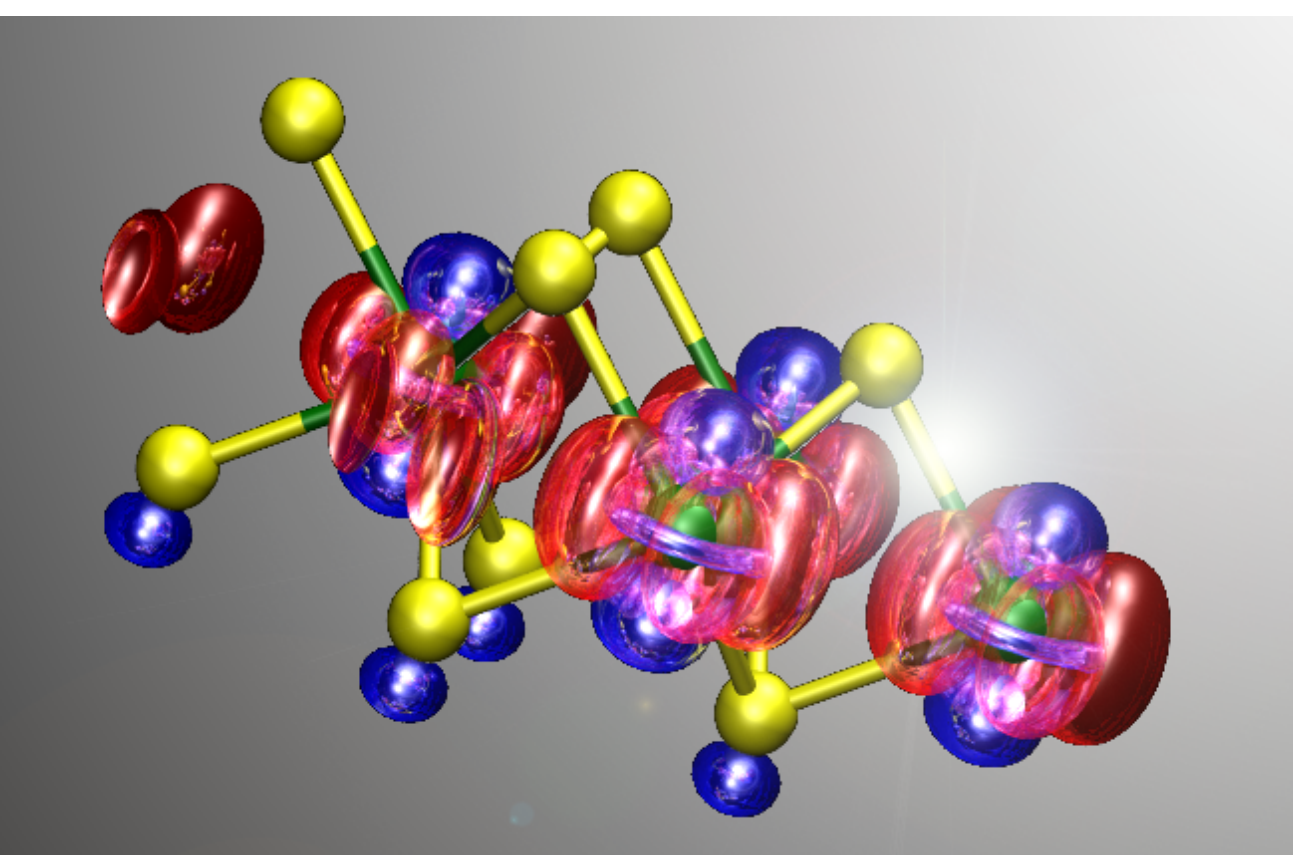

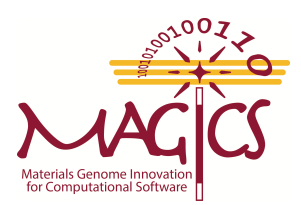

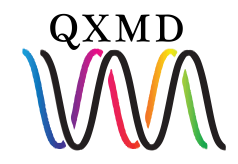